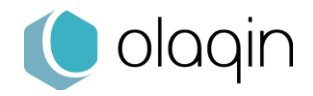

# **PRIUM-4**

## <span id="page-0-0"></span>Manuel Utilisateur

062020V6

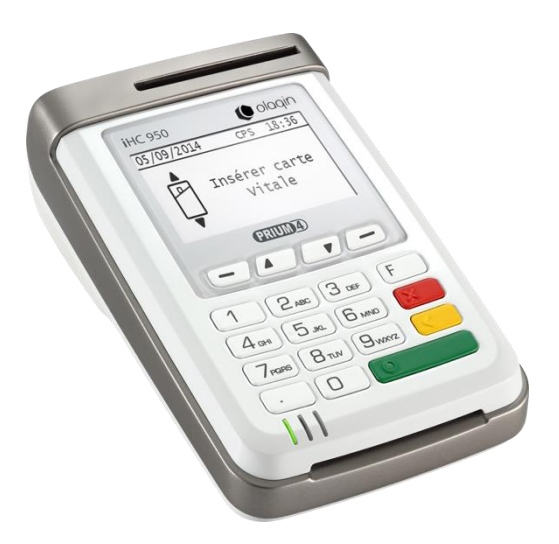

Olaqin S.A.S. Société au capital de 10 426 643€ 15 rue Pagès 92150 Suresnes France / 852 722 750 R.C.S. Nanterre Tél. +33 (0)1 46 25 80 80 - Fax +33 (0)1 46 25 80 20 [www.olaqin.fr](http://www.olaqin.fr/)

# Table des matières

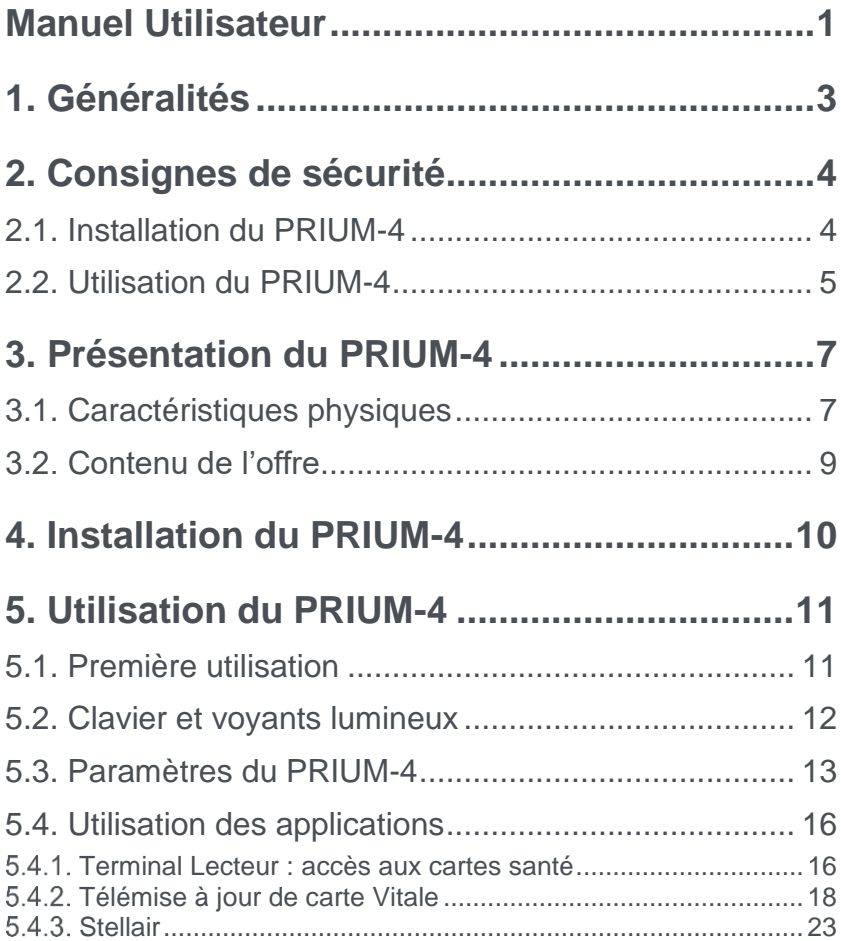

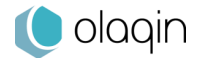

## <span id="page-2-0"></span>**1. Généralités**

PRIUM-4 est la solution sur mesure pour les officines et professionnels de santé qui permet à la fois la création, la signature des feuilles de soins électroniques (FSE) et la mise à jour de la carte Vitale. PRIUM-4 repose sur un terminal conçu pour répondre parfaitement au besoin de traitements massifs mettant en œuvre à la fois la Carte de Professionnel de Santé (CPS) et la carte Vitale.

Ce nouveau terminal de carte Vitale, homologué suivant les dernières versions du référentiel du GIE SESAM-Vitale, offre une ergonomie optimale au comptoir ainsi qu'une large flexibilité par sa connectique.

Le PRIUM-4 permet de mettre à jour les cartes Vitale quelle que soit leur génération mais est également prêt pour les cartes des complémentaires santés lorsqu'elles seront disponibles.

Veillez à suivre les consignes de mise en service pour profiter du PRIUM-4 dans les meilleures conditions.

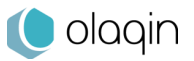

## <span id="page-3-0"></span>**2. Consignes de sécurité**

De la parfaite observation des consignes de sécurité de ce mode d'emploi dépend la sécurité des utilisateurs, la protection des appareils et celle de l'environnement ainsi que la garantie et la responsabilité d'Olaqin sur le bon fonctionnement du terminal PRIUM-4.

Seuls les accessoires Olaqin qui sont précisés dans ce manuel et qui ont été testés avec cet équipement peuvent être utilisés.

PRIUM-4 a été conçu, testé et n'est conforme aux réglementations que lorsqu'il est utilisé avec l'adaptateur secteur fourni avec celui-ci. L'utilisation de tout autre accessoire non spécifié dans ce manuel annule la garantie du bon fonctionnement du terminal de carte Vitale d'Olaqin.

## <span id="page-3-1"></span>**2.1. Installation du PRIUM-4**

- N'utilisez que l'adaptateur secteur fourni par Olaqin et homologué pour le PRIUM-4. L'utilisation de tout autre adaptateur pourrait endommager votre terminal et causer des dégâts irrémédiables.
- L'adaptateur secteur doit se trouver dans une zone aérée, par exemple, sur le sol, lorsqu'il est utilisé pour alimenter un terminal. Ne recouvrez pas l'adaptateur secteur de papier ou d'autres objets susceptibles d'entraver son refroidissement.
- Il est fortement conseillé de placer le matériel à proximité du bloc secteur.
- Le bloc secteur doit être facilement accessible.
- N'utilisez pas l'appareil dans un environnement humide et protégez-le de toute projection d'eau. Protégez le terminal et son adaptateur contre les températures extrêmes et les surexpositions au soleil.

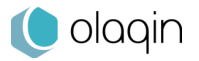

- Assurez-vous que rien ne repose sur le cordon d'alimentation de l'adaptateur secteur ou des connectiques et que ces câbles ne soient pas placés dans un endroit où l'on pourrait marcher ou trébucher dessus.
- Si vous raccordez une rallonge à votre adaptateur secteur, assurez-vous que l'intensité totale du courant drainé par tous les appareils raccordés à cette rallonge ne dépasse pas la limite de cette dernière.
- Placez le terminal ainsi que son adaptateur secteur loin des radiateurs et toute autre source de chaleur importante.
- Pour éviter tout risque d'électrocution, branchez l'adaptateur secteur sur une source d'alimentation correctement reliée à la terre.
- N'utilisez le terminal que sur des prises répondant aux normes françaises (230 V 50 Hz).
- Si le terminal est alimenté électriquement par le câble Ethernet (PoE), veuillez vous assurer que l'équipement fournisseur d'énergie (Power Sourcing Equipement) soit isolé suivant la norme K21.

## <span id="page-4-0"></span>**2.2. Utilisation du PRIUM-4**

- Pour éviter tout risque d'électrocution, n'effectuez aucun branchement ou débranchement pendant un orage électrique, ni aucune opération de maintenance sur ce produit.
- Débranchez votre appareil avant de le nettoyer. Nettoyez votre terminal avec un tissu doux. N'utilisez pas de liquide ni d'aérosols nettoyants, ceux-ci peuvent contenir des substances inflammables.
- N'utilisez jamais un adaptateur secteur présentant des signes de détérioration d'usure excessive.
- Si le terminal ou l'adaptateur secteur sont mouillés n'effectuez la procédure suivante que si vous êtes certain de pouvoir le faire en toute sécurité. Il est recommandé de couper le courant au niveau du disjoncteur ou du coupe-circuit avant de

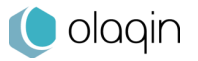

débrancher les câbles d'alimentation de la prise électrique. Soyez très prudent lorsque vous débranchez des câbles mouillés d'une source électrique alimentée. Débranchez tout d'abord le cordon d'alimentation du terminal puis débranchez l'adaptateur de la prise secteur. Si un autre câble d'interface est connecté, débranchez-le. Laissez sécher votre terminal durant au moins 24h à température ambiante, dans un endroit sec. Ne recourez pas à un moyen de séchage artificiel, tel un sèche-cheveux pour accélérer le séchage.

- N'insérez pas d'objets autres que des cartes de professionnel de santé, des cartes Vitale dans les interfaces cartes proposées sur le terminal.
- N'utilisez pas de cordon secteur pincé ou endommagé.
- Ne laissez pas de liquide s'infiltrer dans les interfaces cartes.
- N'utilisez pas d'objets pointus sur le terminal.
- Ne démontez pas le terminal.
- Pour tout mauvais fonctionnement, ne pas intervenir sur le terminal, contactez le SAV d'Olaqin.
- Seuls Olaqin Healthcare/e-ID ou ses sous-traitants ont la capacité d'intervenir sur le PRIUM-4.

#### **Conseil**

Conservez la boîte du PRIUM-4, elle pourra vous servir si vous avez besoin de renvoyer le produit.

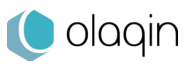

## <span id="page-6-0"></span>**3. Présentation du PRIUM-4**

## <span id="page-6-1"></span>**3.1. Caractéristiques physiques**

#### **Écran**

Le PRIUM-4 offre un large écran graphique rétro éclairé offrant une lisibilité optimale.

#### **Clavier**

Le terminal propose un clavier de 19 touches permettant l'accès aux paramètres et une navigation simplifiée.

#### **Interfaces cartes**

Le terminal permet l'insertion complète de la Carte de Professionnel de Santé sur le côté droit et son extraction via un guide d'éjection situé sous le terminal afin de limiter au maximum la visibilité de la carte par un tiers.

Deux interfaces carte à insertion partielle sont disponibles afin de permettre la lecture de la carte Vitale par le haut ou de face suivant la position du terminal.

#### **Connectique monocâble**

Le PRIUM-4 est équipé d'une prise HDMI permettant en un seul câble de fournir de multiples connectivités :

- USB vers le poste de travail.
- Ethernet vers le réseau local
- Alimentation électrique (adaptateur secteur).

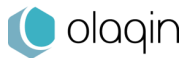

#### **Environnement**

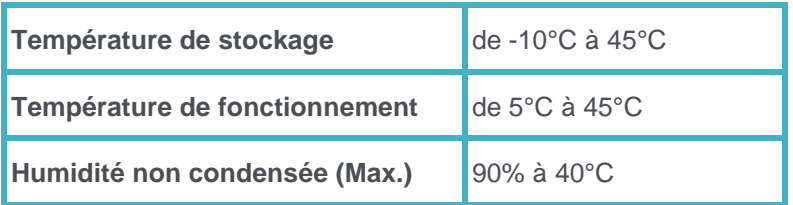

#### **Réglementation**

Ce produit tel qu'il est délivré avec ses accessoires, répond aux exigences essentielles de la directive européenne 1999/5/EC du 9 mars 1999 relatives aux équipements de radiocommunication et terminaux de télécommunication.

Toute modification apportée au PRIUM-4 ou à l'un de ses accessoires sans l'accord d'Olaqin entraîne un risque de non-conformité à une ou plusieurs des exigences de réglementations mentionnées précédemment.

#### **Recyclage du produit**

Le PRIUM-4 ne doit pas être jeté avec les déchets ménagers, ni au feu. Ce produit doit être mis au rebut dans un centre de dépôt spécialisé pour un recyclage approprié et responsable. Ce produit contient une pile lithium. En veillant à recycler ce produit de façon responsable, vous favoriserez la réutilisation durable des ressources matérielles.

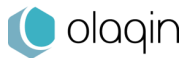

## <span id="page-8-0"></span>**3.2. Contenu de l'offre**

Le PRIUM-4 est une offre qui propose :

- La signature et mise en lot des Feuilles de Soins Electroniques et Demandes de Remboursement Electroniques au comptoir.
- La mise à jour de la carte Vitale au comptoir (avec souscription à une offre de service PRIUM Service+).
- Un service de gestion du parc permettant un diagnostic en temps réel et à distance (via connectique Ethernet).
- Un service de mise à jour à distance des applications et de leurs paramètres.

Cette boîte contient :

- Un terminal PRIUM-4,
- Un câble HDMI,
- Un bloc d'alimentation,
- Le manuel utilisateur.

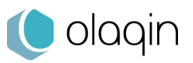

## <span id="page-9-0"></span>**4. Installation du PRIUM-4**

Le PRIUM-4 a été conçu pour vous permettre une installation simple et rapide.

Une fois le terminal correctement déballé et positionné sur son comptoir, vous pouvez suivre les étapes d'installation détaillées suivantes :

#### **Branchement**

- 1. Branchez le câble HDMI fourni sur le terminal.
- 2. Branchez la prise « Jack » du câble d'alimentation secteur sur le connecteur disponible sur le câble HDMI.
- 3. Branchez l'autre extrémité du câble sur votre prise secteur.
- 4. Connectez la prise USB sur le poste de travail.
- 5. Pour accéder au service PRIUM-Service+ pour la télémise à jour de la carte Vitale ou un service Stellair (nécessite un contrat de service), connectez la prise réseau Ethernet au réseau local.

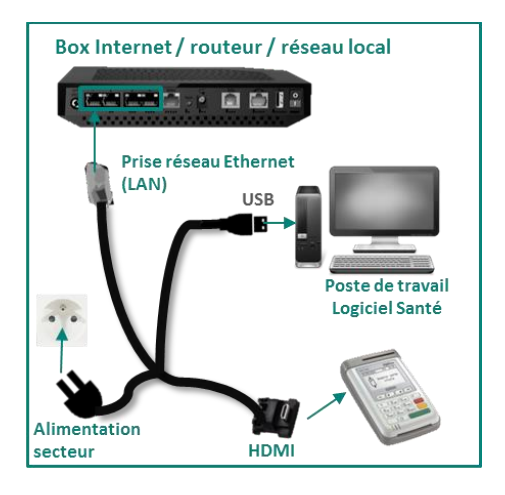

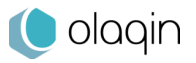

## <span id="page-10-0"></span>**5. Utilisation du PRIUM-4**

## <span id="page-10-1"></span>**5.1. Première utilisation**

Lors de la première utilisation du terminal, un guide d'installation se lance. Vous n'avez plus qu'à suivre les étapes indiquées depuis l'écran du terminal.

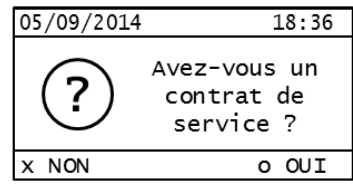

Si vous avez accès au service de mise à jour de la carte Vitale, vous pouvez saisir votre numéro de contrat PRIUM-Service+ dès le démarrage du PRIUM-4. Le guide d'installation se poursuivra pour le paramétrage réseau. Une fois terminé, le service sera alors activé instantanément et le PRIUM-4 opérationnel. Si vous désirez une aide étape par étape pour la configuration du service, veuillez-vous référer au chapitre **5\_4\_2** de ce manuel (Télémise à jour de carte Vitale).

Dans le cas où vous n'auriez pas souscrit à notre offre, et que vous souhaiteriez accéder au service de mise à jour de cartes Vitale, vous pouvez contacter votre revendeur ou nous contacter directement via notre numéro vert :

0 800 16 5000 Service & appel

Sinon, veuillez répondre « non » en appuyant sur le bouton « annuler » (touche rouge) afin de quitter le guide d'installation et utiliser les fonctionnalités principales du PRIUM-4 : sécurisation des Feuilles de Soins Électroniques, accès aux informations de la carte Vitale ou aux Dossiers Médicaux depuis un poste de travail.

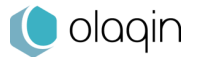

## <span id="page-11-0"></span>**5.2. Clavier et voyants lumineux**

PRIUM-4 a été conçu pour fournir une ergonomie confortable aux utilisateurs. Voici la description de son clavier et de ses voyants lumineux :

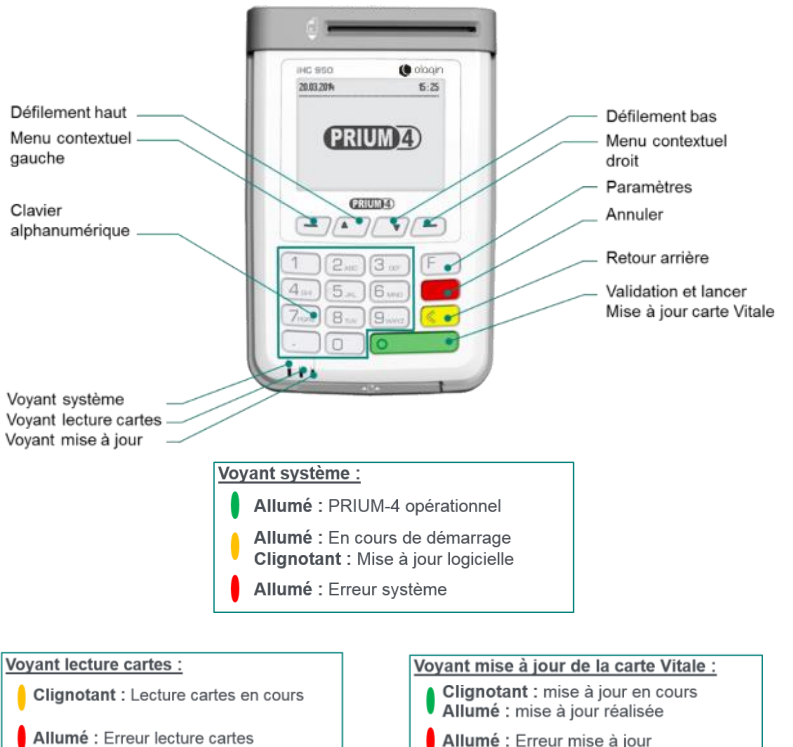

Allumé : Erreur mise à jour

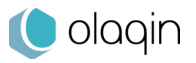

## <span id="page-12-0"></span>**5.3. Paramètres du PRIUM-4**

#### **Paramètres du terminal**

Ce menu permet d'accéder à l'état du terminal, de configurer le PRIUM-4 ou de déclencher une mise à jour logicielle à distance (protégée par un code pour votre installateur) :

- 1) L'état du terminal fournit les informations relatives au terminal : numéro de série, versions logicielles et de système d'exploitation.
- 2) Le menu « Configuration » donne la possibilité de modifier :
	- le **numéro du lecteur** par rapport au GALSS (par défaut : 02).
	- le **réglage du rétro éclairage** de l'écran du terminal.
	- la configuration du terminal sur un **réseau Ethernet** (adresse réseau local et proxy). Il est vivement recommandé de s'adresser à votre revendeur/installateur ou votre administrateur réseau pour installer le terminal. Ce paramétrage peut être aussi effectué via la procédure d'initialisation du service de télémise à jour de carte Vitale, décrite dans la section 5\_4\_2 de ce manuel.
	- le **temps d'affichage des menus** avant un retour en arrière. Cela permet de revenir à la page d'accueil après un moment d'inactivité.

Le menu système est protégé et accessible par votre installateur.

3) Le menu « Evolutions » permet de déclencher une mise à jour à jour des applications du PRIUM-4. Cette fonctionnalité n'est accessible qu'à votre installateur.

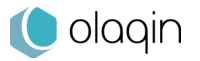

#### **Contrat/Service de télémise à jour**

C'est depuis ce menu que vous pourrez initialiser le service de télémise à jour de carte Vitale. Pour ce faire, il suffit de souscrire à l'offre PRIUM-Service+, soit par le biais de votre revendeur, soit via notre numéro vert (0 800 16 5000). Aussitôt fait, veuillez suivre la procédure d'initialisation décrite dans la section 5\_4\_2.

#### **EI96**

Dans ce menu sont disponibles les informations relatives à l'application permettant au poste de travail d'accéder aux informations des cartes Santé et de sécuriser des Feuilles de Soins Electroniques. La modification du paramètre de fréquence coupleur n'est pas accessible. Ce dernier ne devra être modifié que dans des cas d'utilisation très spécifiques, avec l'aide de votre mainteneur.

Par ailleurs, ce menu permet d'activer ou de désactiver le son émis par le terminal à l'issue de la sécurisation des Feuilles de Soins Electroniques.

Il est également possible de modifier le protocole USB selon deux modes :

- **Le mode PSS** : il s'agit du mode compatible avec tous les Logiciels de facturation SESAM-Vitale. Le paramétrage du fichier GALSS.INI sur le poste du travail est impératif pour le bon fonctionnement du Terminal Lecteur.
- **Le mode PC/SC :** il s'agit d'un mode de communication supporté par les Logiciels de facturation SESAM-Vitale compatibles PC/SC. La liste des logiciels compatibles est disponible sur le site du GIE-SESAM-Vitale.

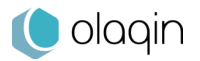

Le choix du mode de communication USB se fait à l'aide des boutons de défilement (haut/bas) :

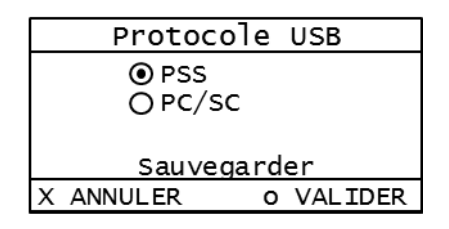

Pour valider la sélection d'un des deux modes, il suffit d'appuyer sur le bouton de menu contextuel situé en bas à droite de l'écran, puis de sélectionner « Sauvegarder » et appuyer de nouveau sur le même bouton contextuel.

Si le mode de communication est modifié, alors le terminal redémarre pour « s'énumérer » (ou apparaître), selon le mode choisi, vis-à-vis du poste de travail.

Lorsque le terminal est configuré sur le mode PC/SC, un paramètre « Période » est modifiable. Sa valeur par défaut est à 10 secondes.

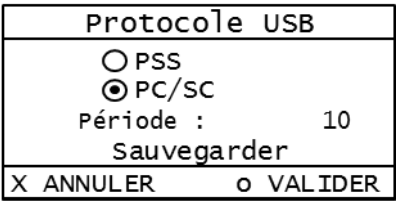

Cependant, il n'est pas recommandé de modifier ce paramètre, sauf si votre éditeur ou mainteneur de votre solution de facturation vous le prescrit.

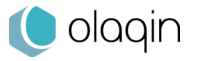

## <span id="page-15-0"></span>**5.4. Utilisation des applications**

PRIUM-4 est fourni avec les applications d'accès aux cartes Santé depuis un poste de travail et de mise à jour de la carte Vitale depuis le réseau Ethernet (IP) local.

La solution est homologuée SESAM-Vitale suivant les référentiels Terminal Lecteur et TMAJ.

> *<u>OHOMOLOGLIÉ</u>* sesam-vitale

#### <span id="page-15-1"></span>**Terminal Lecteur : accès aux cartes santé**

Le PRIUM-4 permet, d'une manière simple et fluide, de lire les informations des cartes Santé, d'accéder aux services en ligne pour le professionnel de Santé et la sécurisation des Feuilles de Soins Electroniques, via un logiciel homologué SESAM-Vitale.

### Insertion de la Carte Professionnel de Santé

La CPS s'insère intégralement dans la fente latérale du PRIUM-4 afin de limiter sa visibilité :

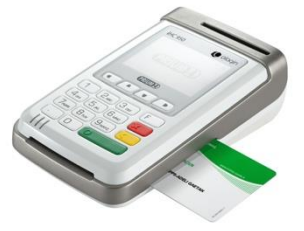

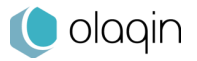

Une fois correctement insérée, l'écran du PRIUM-4 affiche dans la barre d'état l'indicateur CPS :

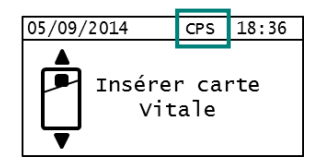

Le retrait de la carte se fait par l'intermédiaire du guide d'éjection situé sous le terminal.

### Lecture de la carte Vitale

Afin de lire les informations d'une carte Vitale, il suffit d'insérer celle-ci dans l'une des deux fentes (verticale ou frontale) à l'aide d'une seule main :

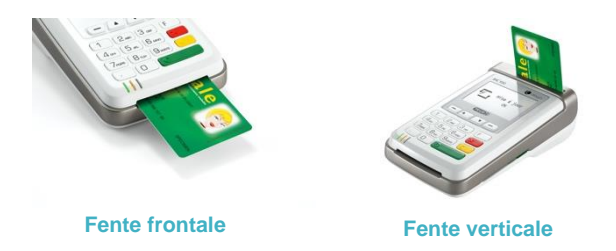

Le PRIUM-4 est équipé de fentes à atterrissage permettant de préserver la carte Vitale de tout frottement au niveau de la puce de la carte. Un léger clic se fait ressentir quand la carte est correctement insérée.

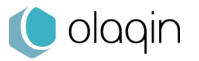

A la suite de l'insertion, le PRIUM-4 affiche « En attente ordre » pour indiquer qu'il peut transmettre les informations relatives à la carte Vitale au poste de travail et procéder par exemple à la sécurisation d'une Feuille de Soins Electronique.

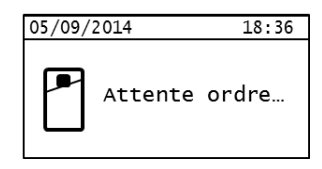

## **Télémise à jour de carte Vitale**

## <span id="page-17-0"></span>Initialisation du service PRIUM-Service+

Le service de télémise à jour de carte Vitale est activable dès le premier démarrage du PRIUM-4. Pour accéder à ce service, il est impératif que le PRIUM-4 soit connecté au réseau Ethernet local soit par le câble fourni dans la boîte, soit en connectant un câble Ethernet à l'arrière du terminal<sup>1</sup>.

Par ailleurs vous devez vous assurer que votre routeur ADSL ou réseau interne ne filtre pas les communications sortantes ou à défaut que les adresses et ports suivants soient ouverts :

- **109.26.71.119 : 4334** (Serveur Olaqin TMAJ)
- **87.255.148.109 : 4334** (Serveur backup)
- **109.26.71.215 : 4334** (Serveur maintenance logicielle)
- **93.17.7.68 : 4334** (Serveur du GIE SESAM-Vitale)
- **93.174.146.11 : 4334** (Serveur du GIE SESAM Vitale)
- **93.174.146.12 : 4334** (Serveur du SESAM-Vitale)

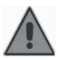

Ces adresses sont susceptibles de changer. N'hésitez pas à contacter notre service support PRIUM-Service+.

<sup>1</sup> Si le branchement Ethernet est fait alors que le PRIUM-4 est allumé, il est nécessaire de procéder au redémarrage du terminal (débrancher/rebrancher la prise HDMI).

Un indicateur « Eth » est affiché dans la barre d'état du PRIUM-4 lorsque celui-ci est bien connecté en Ethernet :

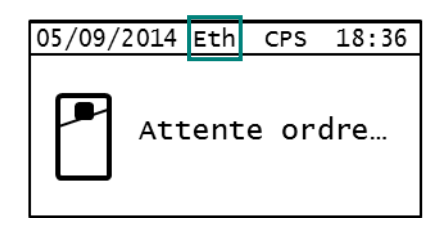

L'activation est aussi possible depuis le menu « Service télémise à jour » dans les paramètres du PRIUM-4, accessible en appuyant sur la touche « F » du clavier depuis l'écran d'accueil.

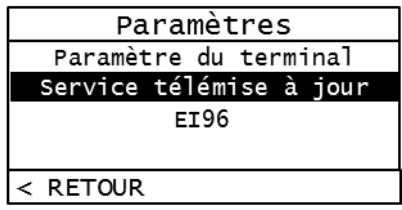

Une fois dans le menu « Service télémise à jour », il est demandé si vous avez souscrit un contrat de service pour la télémise à jour de carte Vitale : PRIUM Service+. Si oui, veillez à vous munir du numéro de contrat à 9 chiffres (ex : 123456789) fourni par votre revendeur ou par Olaqin.

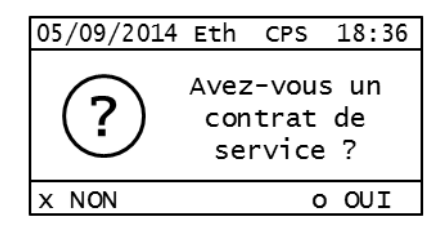

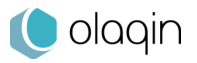

Une fois accepté, PRIUM-4 vous guide afin de paramétrer l'accès au service. Par défaut le lecteur est paramétré de manière à récupérer l'adressage IP automatiquement (DHCP).

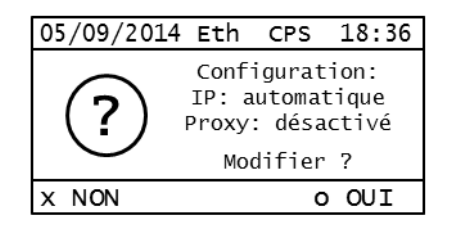

Si votre réseau local n'est pas équipé d'un service DHCP, vous pouvez saisir les paramètres réseaux manuellement en répondant OUI à la question ci-dessus. Sinon répondez NON en appuyant sur la touche rouge du clavier puis saisissez votre numéro de contrat.

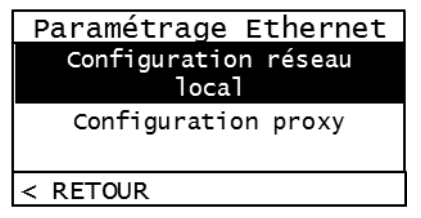

Le paramétrage réseau permet de modifier à la fois l'adresse IP fixe du terminal, le masque sous réseau, la passerelle, les serveurs DNS, et de renseigner une adresse de Proxy si nécessaire.

Adressez-vous à votre revendeur/installateur ou administrateur réseau afin de renseigner les bons paramètres si vous ne les connaissez pas.

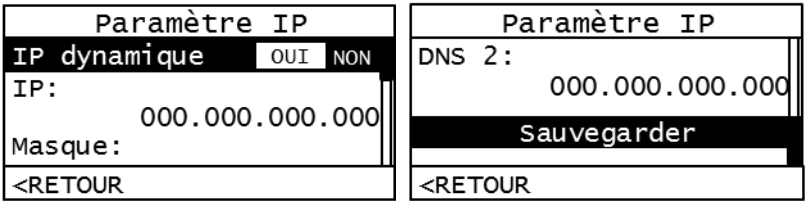

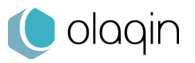

Pour modifier les champs il suffit de désactiver l'option « IP dynamique » puis de renseigner chaque adresse nécessaire à la bonne configuration du PRIUM-4. Il suffit ensuite de sauvegarder les paramètres. Un redémarrage du terminal est requis.

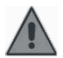

Afin de saisir correctement les adresses IP il est nécessaire de renseigner tous les chiffres de l'adresse : 192.168.010.001 au lieu de 192.168.10.1.

Certains réseaux communiquent vers l'extérieur par l'intermédiaire d'un proxy. C'est dans le menu « Paramètre Proxy » que celui-ci peut être renseigné.

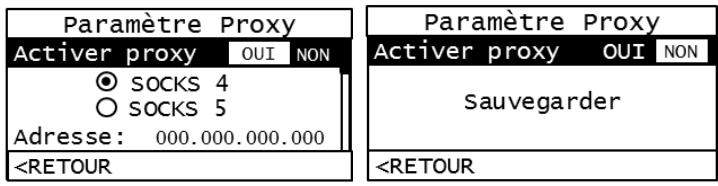

Une fois les paramètres réseaux correctement renseignés (en IP dynamique ou manuel), il suffit de renseigner le numéro de contrat :

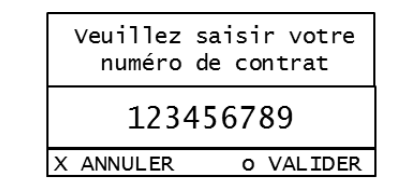

Le PRIUM-4 effectue un premier appel vers les serveurs d'Olaqin et affiche ensuite :

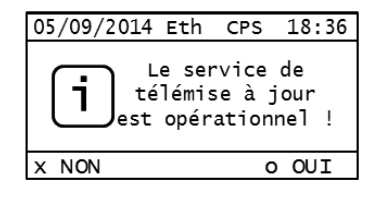

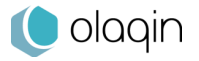

Si toutefois l'appel échoue, cela peut venir de plusieurs raisons :

- Le PRIUM-4 est mal relié au réseau local (câble non branché)
- Les paramètres réseaux renseignés ne sont pas les bons
- Le service PRIUM-Service+ n'est pas (ou pas encore) activé (Terminal non autorisé).

Pour résoudre cet échec, vous pouvez contacter votre éditeur ou votre administrateur réseau pour vous assister dans la configuration du service de télémise à jour de carte Vitale PRIUM-Service+.

### Utilisation du service de télémise à jour de carte Vitale

Une fois le service correctement initialisé, il sera possible de mettre à jour les cartes Vitale dès leur insertion depuis l'écran principal.

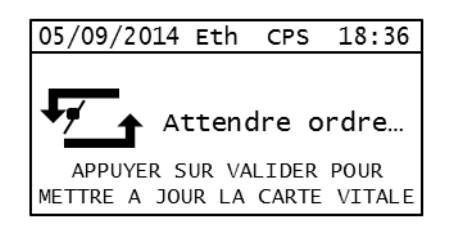

Il suffit d'appuyer sur le bouton valider pour lancer la télémise à jour de carte Vitale.

**IMPORTANT :** lors de la télémise à jour de la carte Vitale, le poste de travail ne peut pas accéder aux informations de la carte Vitale. Pour qu'il le puisse à nouveau, il est impératif que le lecteur revienne à son état « Attente ordre… » depuis l'écran d'accueil du PRIUM-4.

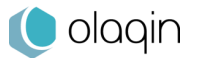

### <span id="page-22-0"></span>**Stellair**

Le menu de l'application Stellair permet :

- L'activation de la connexion du terminal au service
- L'appairage du terminal à un compte utilisateur Stellair
- Le paramétrage réseau Ethernet tel que décrit dans le chapitre **5\_4\_2**.

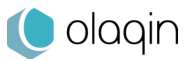

**Votre installateur :**

Les descriptions et caractéristiques figurant dans ce document sont données uniquement à titre d'information et non d'engagement contractuel.

Olaqin se réserve le droit d'effectuer sans préavis toute modification. Tous droits de reproduction, d'adaptation, d'exécution, de traductions réservés pour tous pays.

Copyright © 2020 Olagin Tous droits réservés

**Olaqin** 15 rue Pagès 92150 Suresnes • France www.olaqin.fr

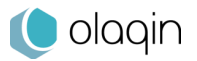